# Оплата банковским переводом на embgallery.com

Ранее для оплаты покупки банковским переводом нужно было идти лично в банковский офис. В нем, отстояв, возможно, немаленькую очередь, заполнить вручную квитанцию, а затем перейти в кассу для внесения денег. Это занимало немало времени. Но теперь все изменилось - все банки имеют онлайн-платформы, значительно ускоряющие подобные операции.

Ниже мы подробно опишем для вас технологию оплаты за дизайны, приобретаемые на нашем сайте http://embgallery.com/, через приложение Сбербанк-онлайн.

Такая форма оплаты подойдет для вас, если вы *физическое лицо, проживаете в России и хотели бы заплатить с вашей рублевой банковской карты, выпущенной Сбербанком*. Приложение Сбербанк-онлайн должно быть открыто на компьютере. Оплата из приложения, запущенного с телефона, тоже возможна, только соответствующий пункт меню там называются иначе, а именно - "Оплата по реквизитам" и располагается в разделе "Платежи" - "Остальное". Реквизиты заполняются аналогично.

Зайдите в раздел "Переводы и платежи", выберите режим "Перевод организации" (на картинке выделен красной рамкой).

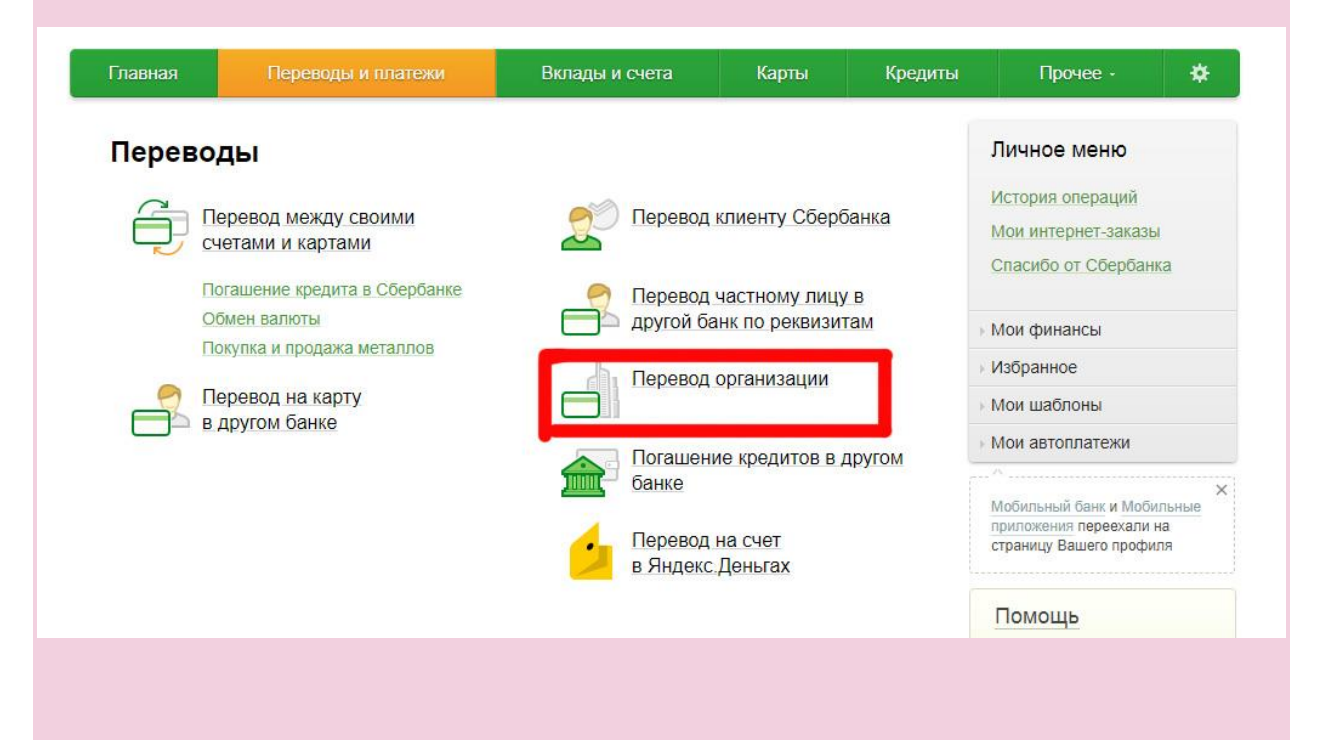

В появившемся окне вам надо заполнить несколько полей, это: Номер лицевого счета получателя - **40802810347000000556** ИНН получателя- **575205178264** БИК получателя - **045402601**.

Затем в выпадающем списке выберите карту Сбербанка, с которой вы хотели бы сделать платеж. Денег там должно быть не менее суммы платежа + 1% комиссии банку за перевод. Жмите "Продолжить".

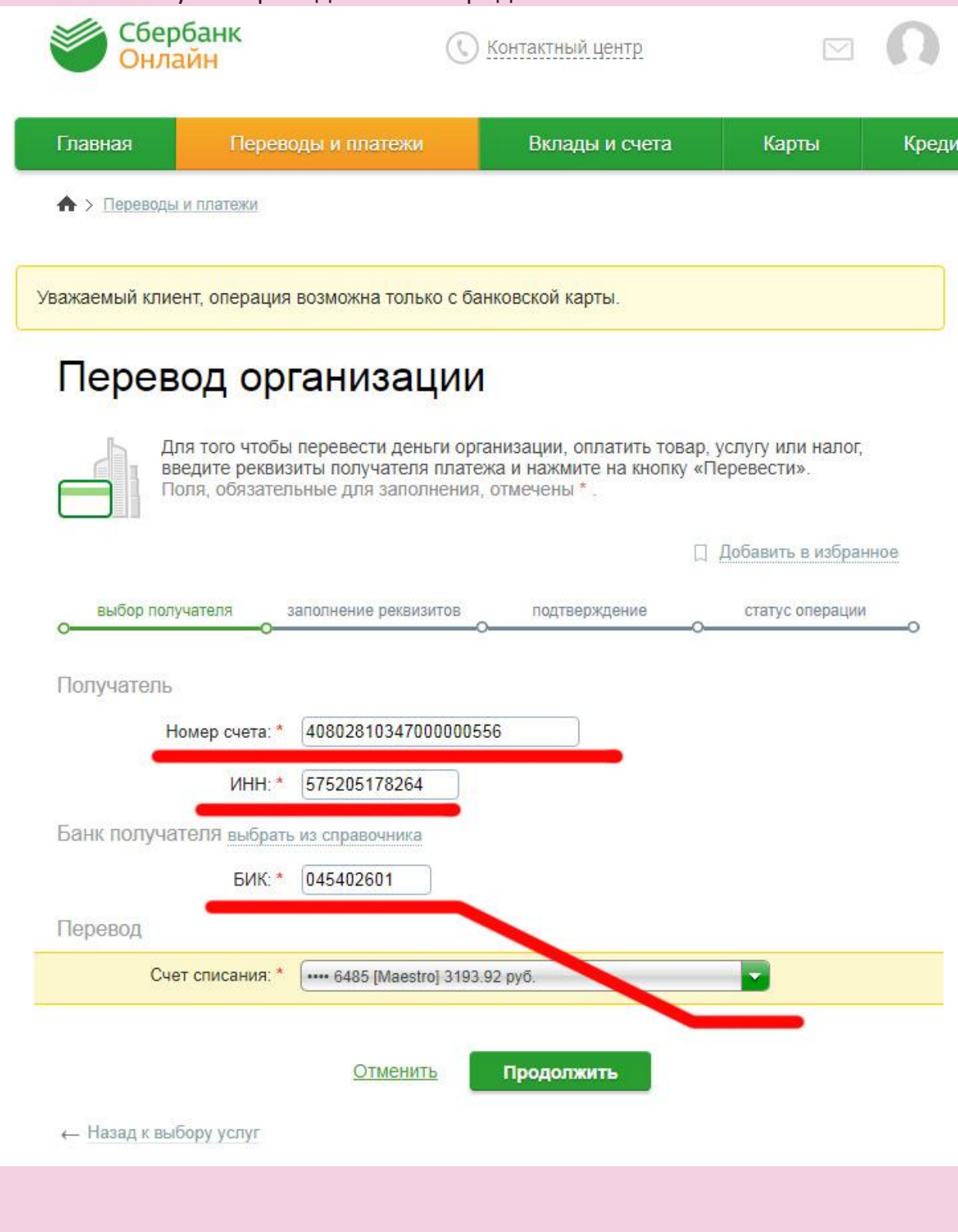

#### В следующем окне заполните ФИО плательщика - то есть, ваше имя, фамилию и отчество. Нажмите "Продолжить".

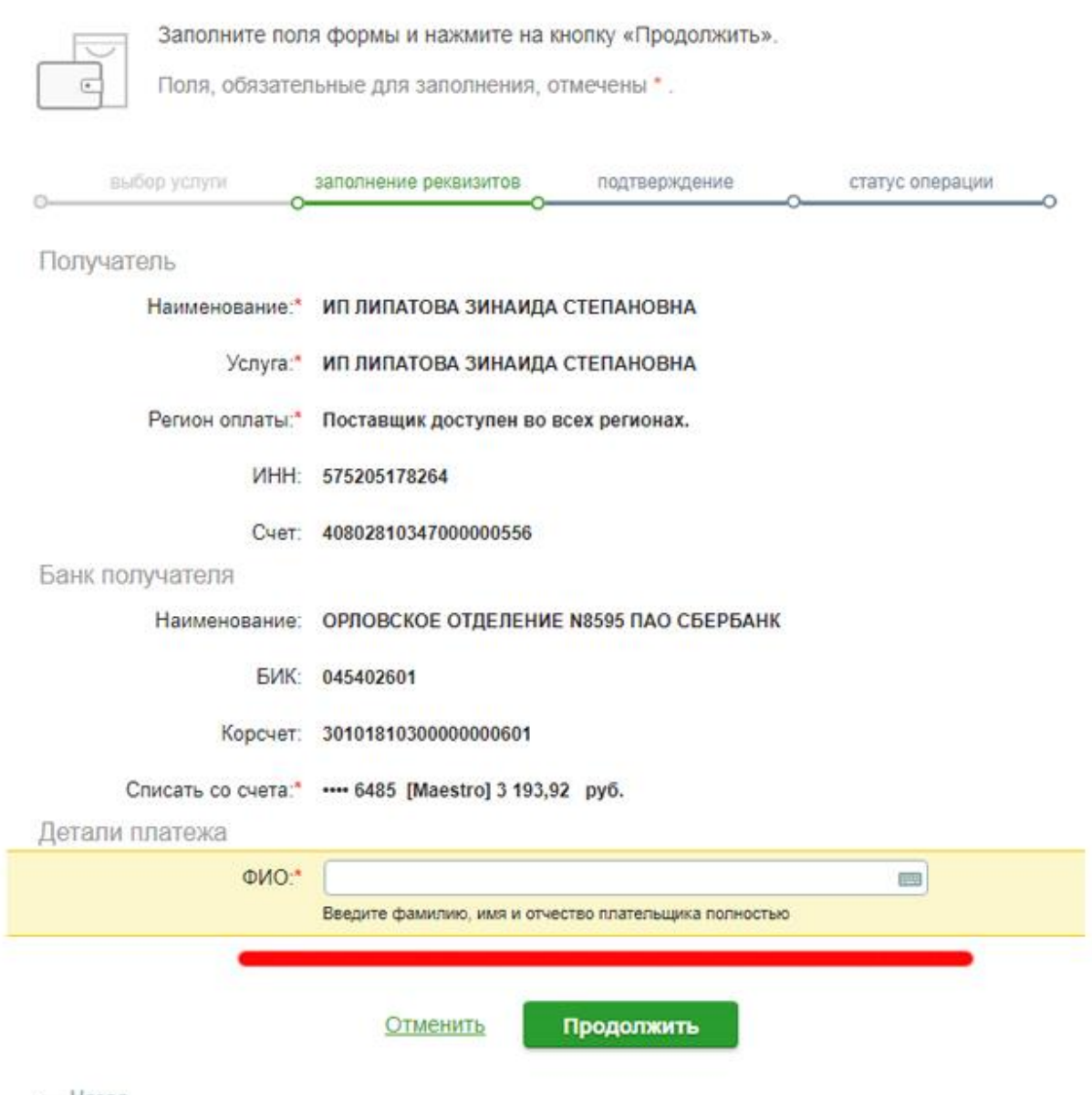

← Назад

#### В следующем окне введите ваш почтовый адрес и назначение платежа:

#### **«Оплата за дизайны машинной вышивки».**

### Можете добавить в назначение платежа номер вашего заказа у нас на сайте.

### Нажмите кнопку «Продолжить».

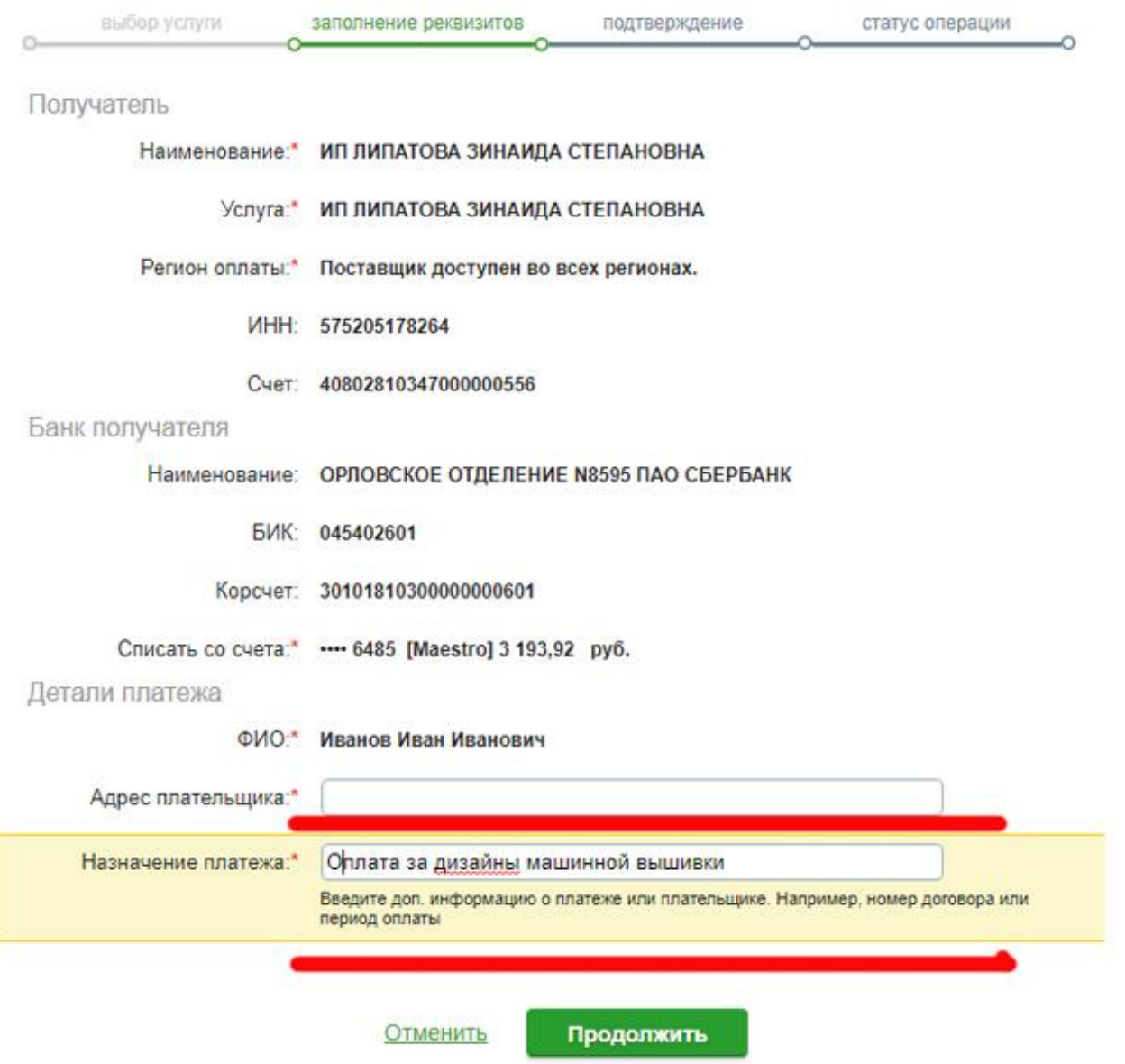

 $\leftarrow$  Назад

### Укажите сумму платежа в рублях (ее мы всегда сообщаем вам в информационном письме после оформления заказа на сайте). Нажмите «Продолжить».

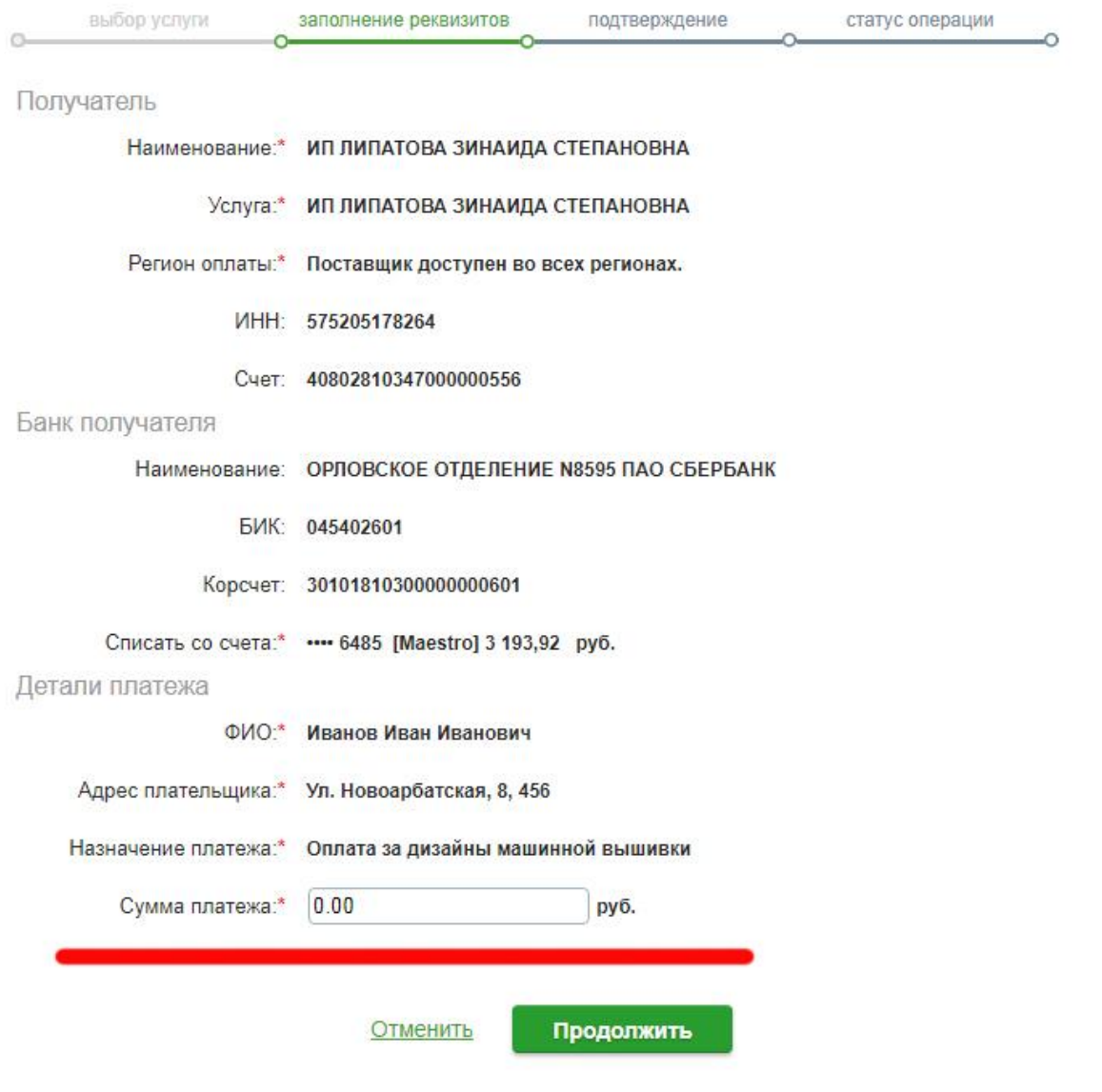

← Назад

## В следующем окне просмотрите, все ли верно вы заполнили, если все правильно, нажмите кнопку «Подтвердить по СМС».

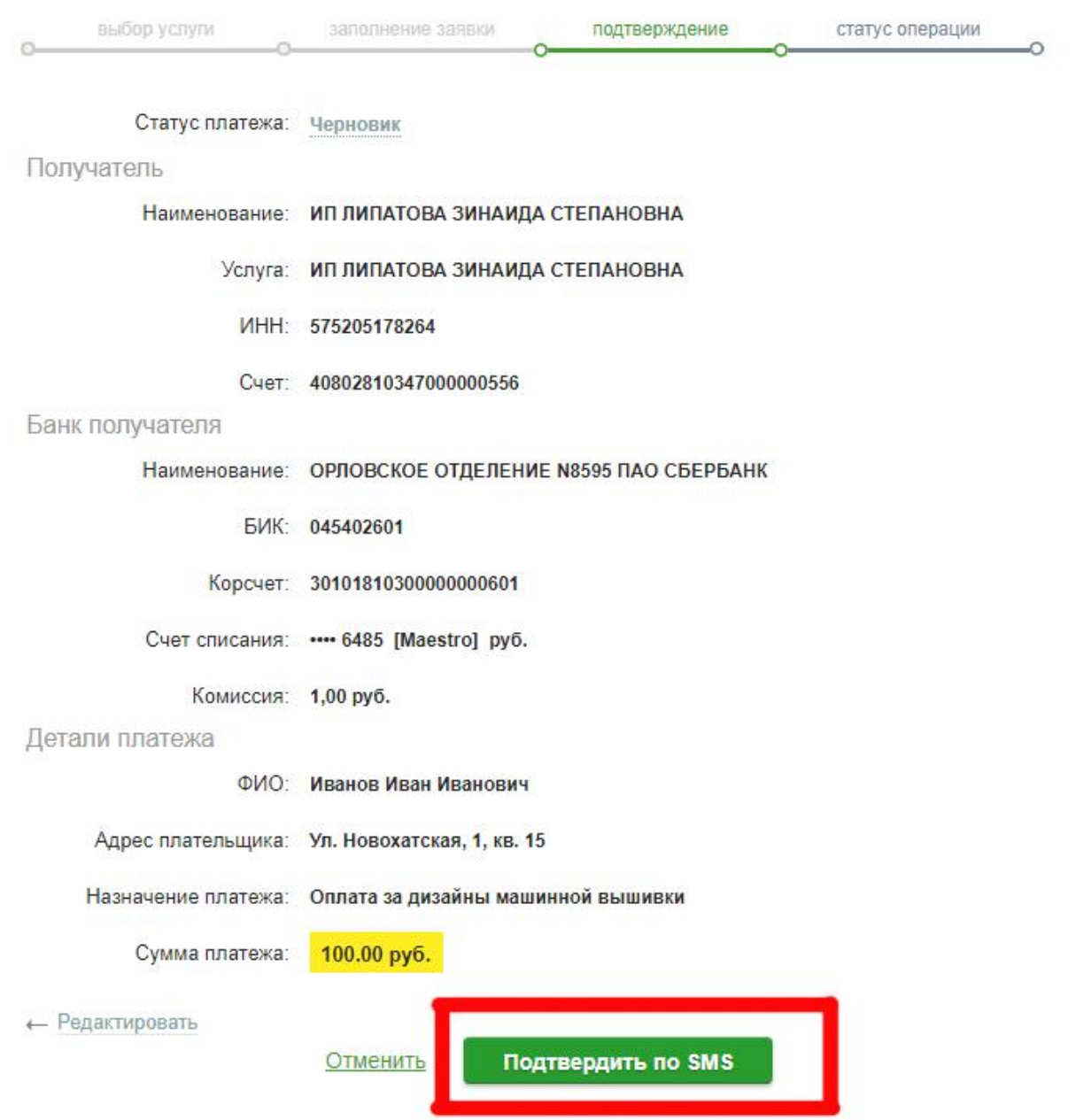

#### Вам на телефон придет код, который введите в поле, обозначенное на картинке ниже красной чертой, и нажмите «Подтвердить».

#### Подтверждение платежа

Внимание: в целях предотвращения мошеннических действий перед вводом пароля убедитесь, что реквизиты выполняемой Вами операции совпадают с текстом SMS-сообщения. Если данные не совпадают - НЕ вводите пароль! Будьте осторожны, никому не сообщайте пароль, включая сотрудников банка.

Вам отправлен пароль для подтверждения операции. Время действия пароля 300 сек.

Получатель

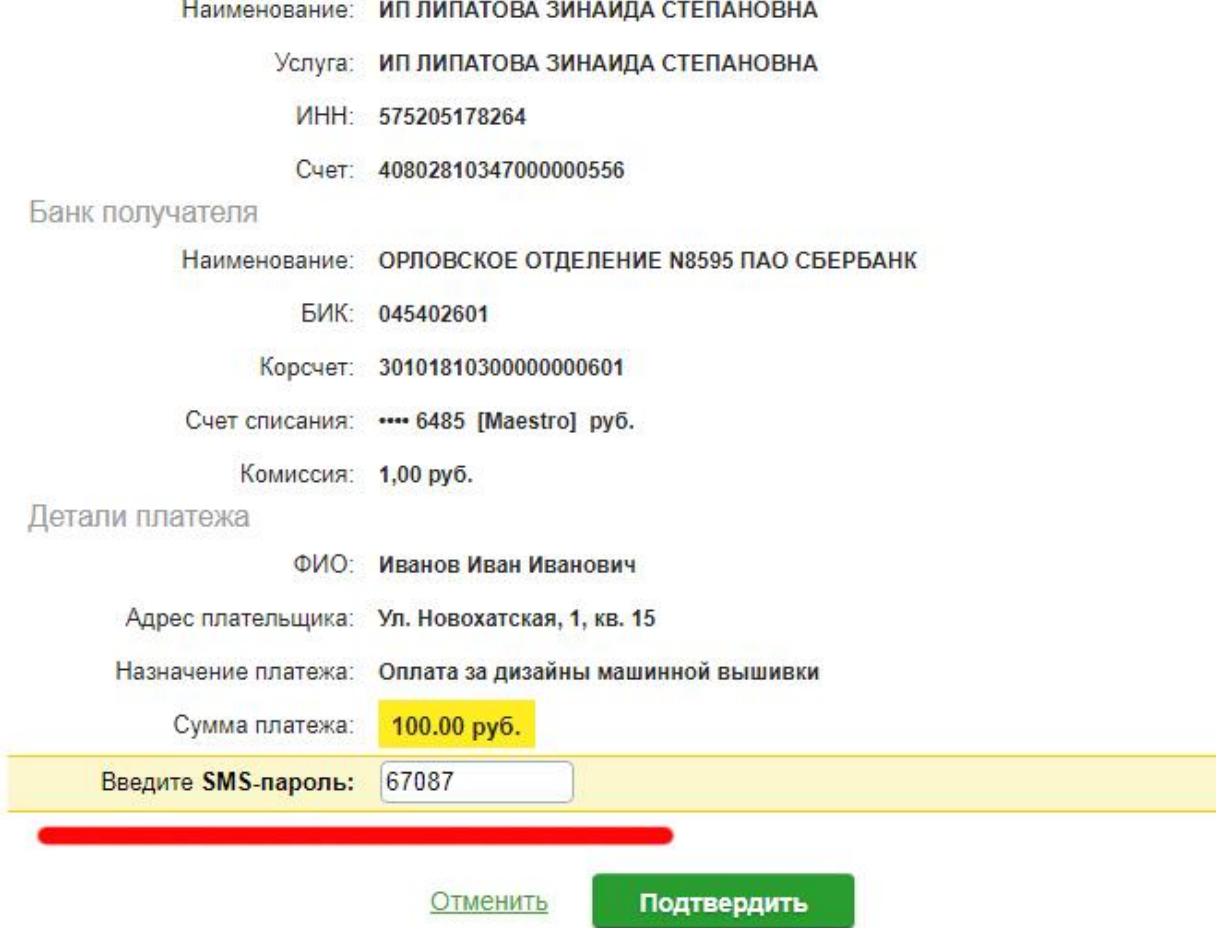

Ваш платеж исполнен. Осталось сделать 2 вещи – распечатать чек, чтобы прислать его нам и мы бы выслали вам дизайны сразу, не дожидаясь фактического прихода денег. И сохранить данные платежа в качестве шаблона, чтобы в дальнейшем отправлять деньги за новые дизайны парой кликов.

Не обязательно печатать чек на бумаге, можно просто сделать скрин экрана с ним и прислать эту картинку нам. Или же сохраните чек в виде файла, например, в формате pdf. И тоже перешлите этот файл нам.

Хороших вам покупок!

Галерея дизайнов машинной вышивки http://embgallery.com/

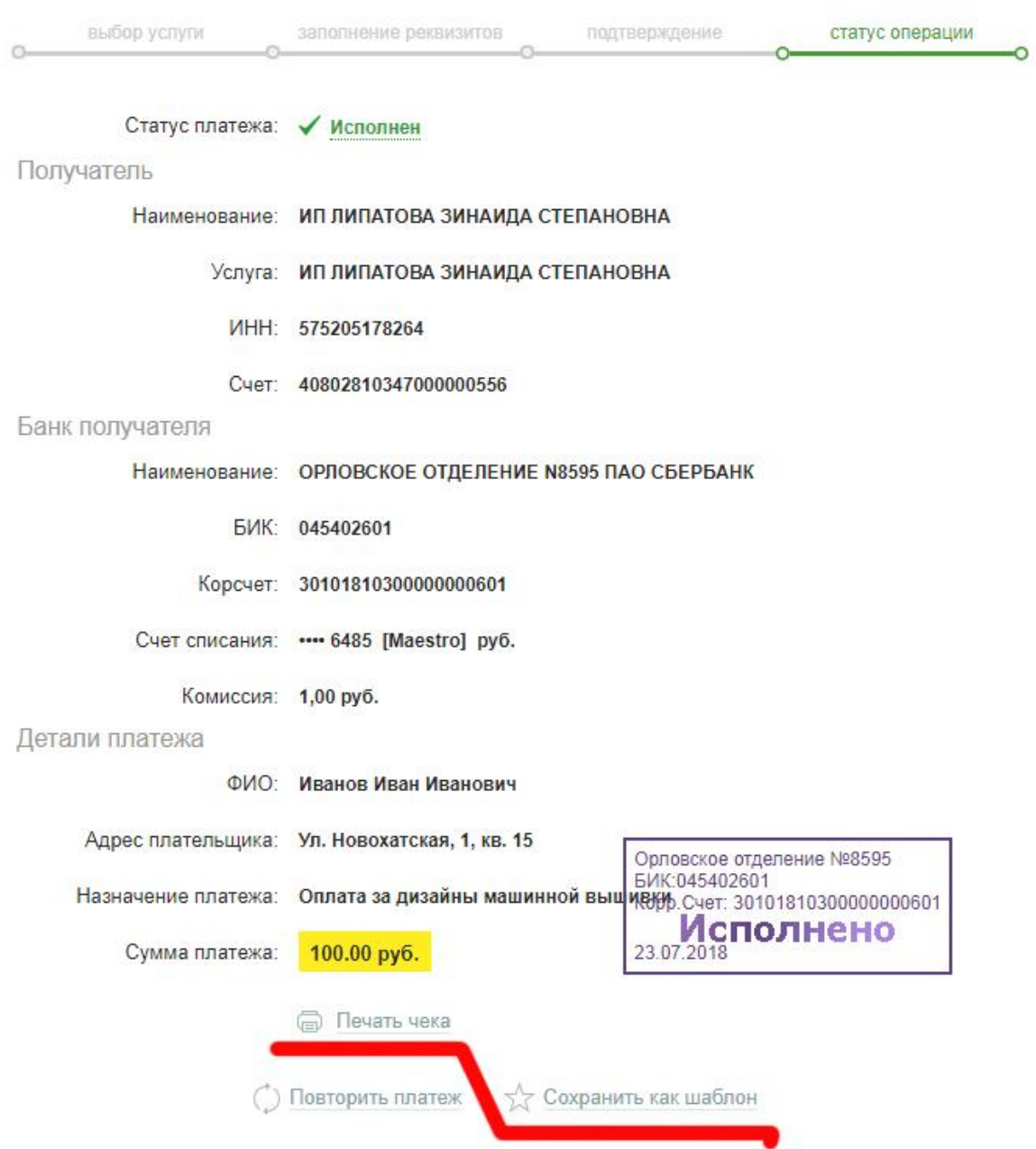